# **Handleiding MijnZZ Zakelijk - Gemeenten**

Zakelijke markt versie 23.09.2020

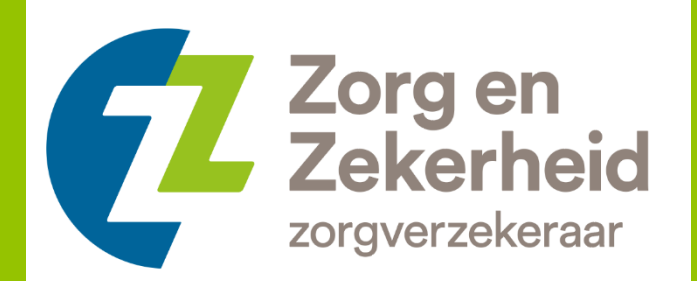

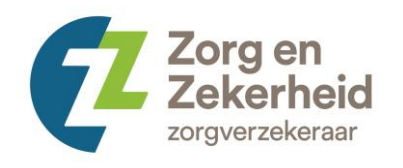

## Inhoud

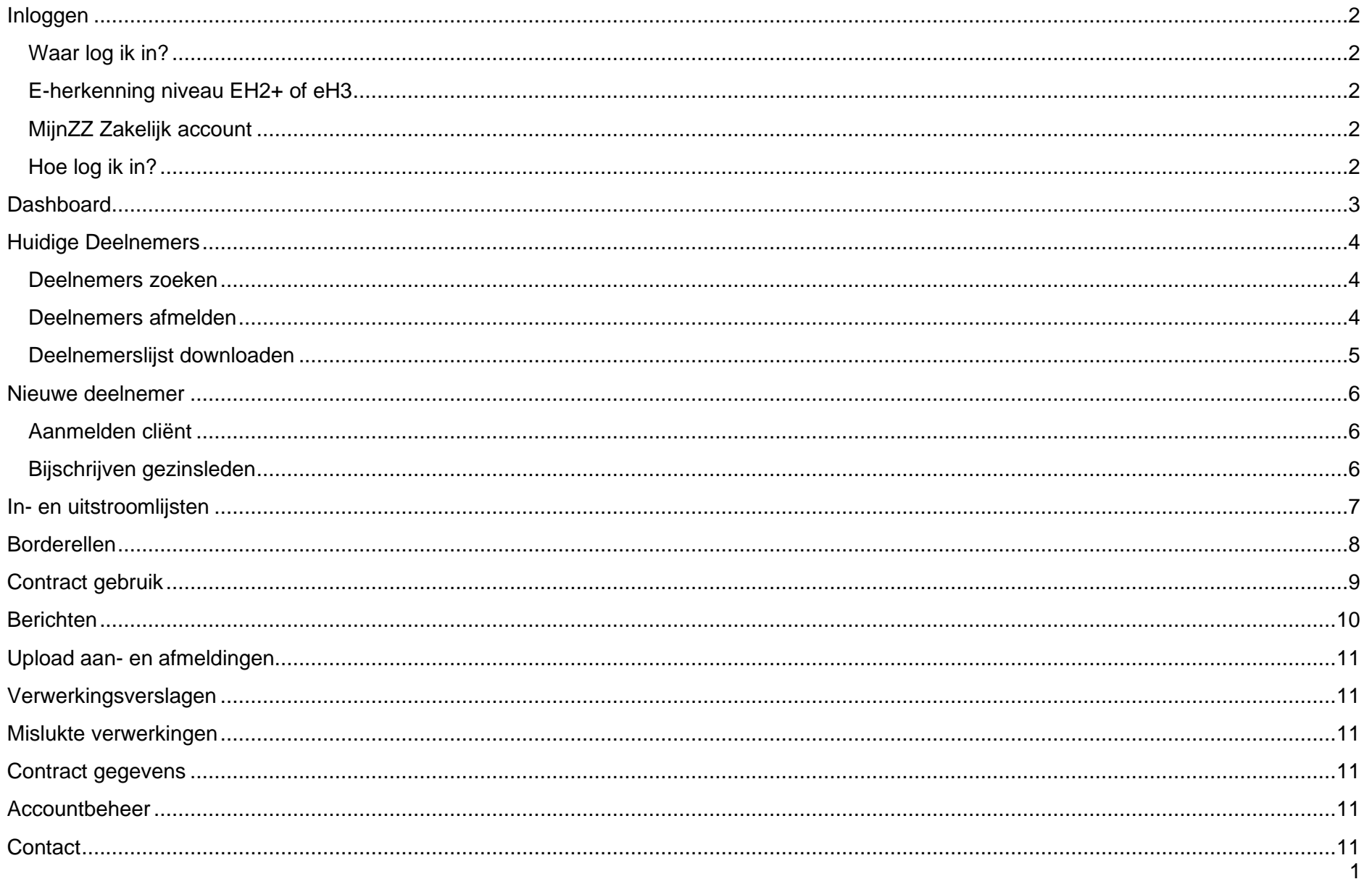

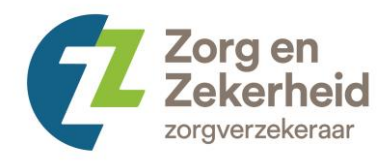

### <span id="page-2-0"></span>**Inloggen**

<span id="page-2-1"></span>**Waar log ik in?** U kunt inloggen via [zorgenzekerheid.nl/mijnzzzakelijk.](http://www.zorgenzekerheid.nl/mijnzzzakelijk)

#### <span id="page-2-2"></span>**E-herkenning niveau EH2+ of eH3**

Gemeenten loggen in op MijnZZ Zakelijk met betrouwbaarheidsniveau eH2+ of eH3. Voor het inloggen op MijnZZ Zakelijk heeft u een eHerkenningsmiddel nodig. Zoals burgers zich identificeren met DigiD, kunnen zakelijke afnemers zich identificeren met eHerkenning. Er bestaan meerdere soorten eHerkenningsmiddelen. Deze zijn gebaseerd op een bepaald niveau van betrouwbaarheid. Meer informatie over eHerkenning en de aanbieders hiervan leest u op [www.eherkenning.nl.](file:///C:/Users/thorab/AppData/Local/Microsoft/Windows/INetCache/Content.Outlook/KCJ7V441/www.eherkenning.nl)

#### <span id="page-2-3"></span>**MijnZZ Zakelijk account**

Een MijnZZ Zakelijk account kunt u aanvragen bij de afdeling Zakelijke Markt via ons [online aanmeldformulier.](https://www.zorgenzekerheid.nl/zakelijk/contact-zakelijk/mijnzz-zakelijk/aanvragen-mijnzz-zakelijk.htm)

U kunt daarbij kiezen uit verschillende rollen.

**Administratief**: u kunt administratieve taken uitvoeren zoals het aanmelden van een deelnemer of de deelnemerslijsten bekijken. **Financieel**: u kunt onder andere financiële taken uitvoeren zoals het inzien van borderellen en facturen. **Accountbeheer**: u kunt een MijnZZ Zakelijk account aanmaken voor een collega en/of wijzigingen en rechten toekennen. Deze rol kan gecombineerd worden met de overige rollen (administratief en/of financieel).

Voor het aanmaken van nieuwe rollen stuurt u ons een e-mail via [zakelijkemarkt@zorgenzekerheid.nl.](mailto:zakelijkemarkt@zorgenzekerheid.nl) Als binnen uw instelling of bedrijf een accountbeheerder voor MijnZZ Zakelijk is aangesteld, kunt u voor het aanmaken van nieuwe rollen ook contact opnemen met deze persoon

#### <span id="page-2-4"></span>**Hoe log ik in?**

Als u eHerkenning en een MijnZZ Zakelijk account heeft aangevraagd, kunt u inloggen. Welke acties u kunt uitvoeren en inzien, is afhankelijk van de rol die voor u is ingesteld: administratief medewerker, financieel medewerker en/of accountbeheerder.

## <span id="page-3-0"></span>**Dashboard**

Het dashboard vindt u na het inloggen aan de linkerkant van uw scherm. Afbeelding 1 is een voorbeeld van hoe het dashboard er in het portaal uit ziet. Het dashboard is bij elke actie die u in het portaal doet zichtbaar.

Op deze manier kunt u makkelijk navigeren binnen het portaal.

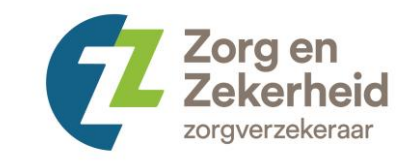

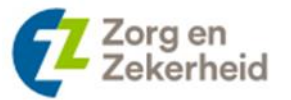

## **Dashboard** Huidige deelnemers Nieuwe deelnemer Upload aan- en afmeldingen In- en uitstroomlijsten Borderellen Verwerkingsverslagen Mislukte verwerkingen Contract gebruik Contract gegevens Berichten Accountbeheer Contact

**Afbeelding 1**

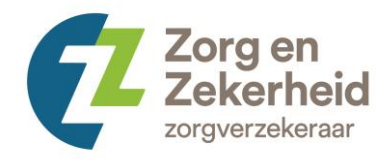

#### <span id="page-4-0"></span>**Huidige Deelnemers**

Als u in het dashboard klikt op 'huidige deelnemers' krijgt u het volgende scherm te zien (afbeelding 2).

#### <span id="page-4-1"></span>**Deelnemers zoeken**

U kunt een deelnemer vinden door te zoeken op naam, geboortedatum, BSN of relatienummer. Kunt u meerdere contracten inzien? Kies dan het juiste gemeentecontract.

#### <span id="page-4-2"></span>**Deelnemers afmelden**

Als u op het blauwe driehoekje links van de deelnemer klikt, krijgt u het volgende scherm te zien (afbeelding 3). U kunt hier een einddatum en de reden van de afmelding invullen. U kunt kiezen uit 'einde collectiviteit' en 'overleden'.

**Afbeelding 2**

4

 $\mathcal{D}_1$  Stel een vraag over de getoonde informatie

## **Huidige deelnemers**

Deelnemers aan de collectieve zorgverzekering van uw organisatie.

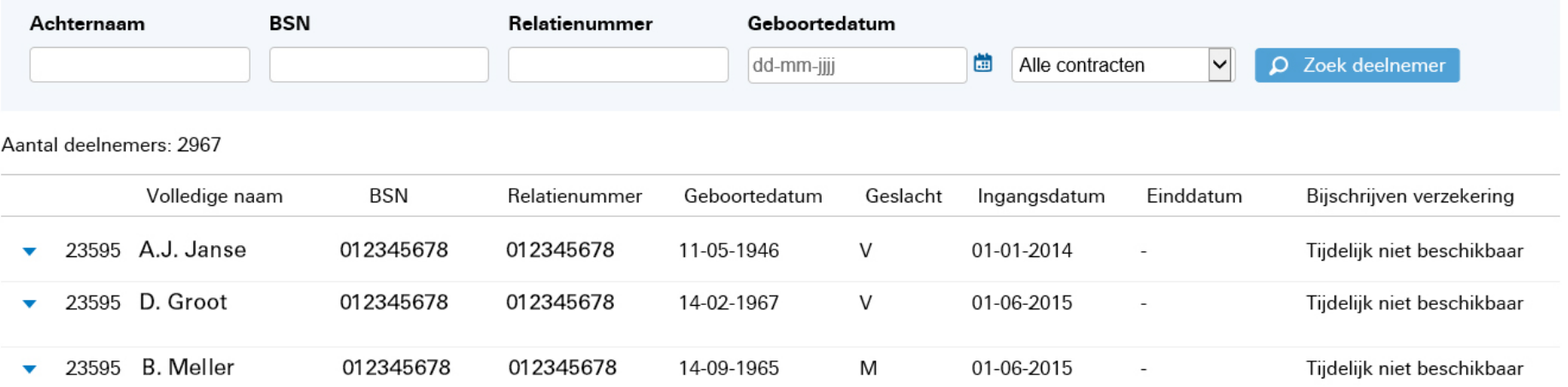

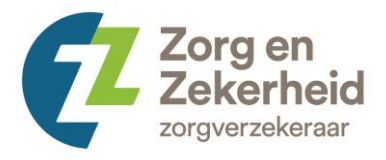

#### <span id="page-5-0"></span>**Deelnemerslijst downloaden**

Als u een lijst wilt downloaden met daarin alle deelnemers van een contract, dan kunt u in het scherm 'huidige deelnemers' het juiste contract selecteren en klikken op 'zoek deelnemer'. Links onderin vindt u een blauw blok met 'Download volledige lijst'. Als u daarop klikt, zal de lijst van deelnemers gedownload worden in een Excel bestand. Een voorbeeld van deze lijst ziet u in afbeelding 3.

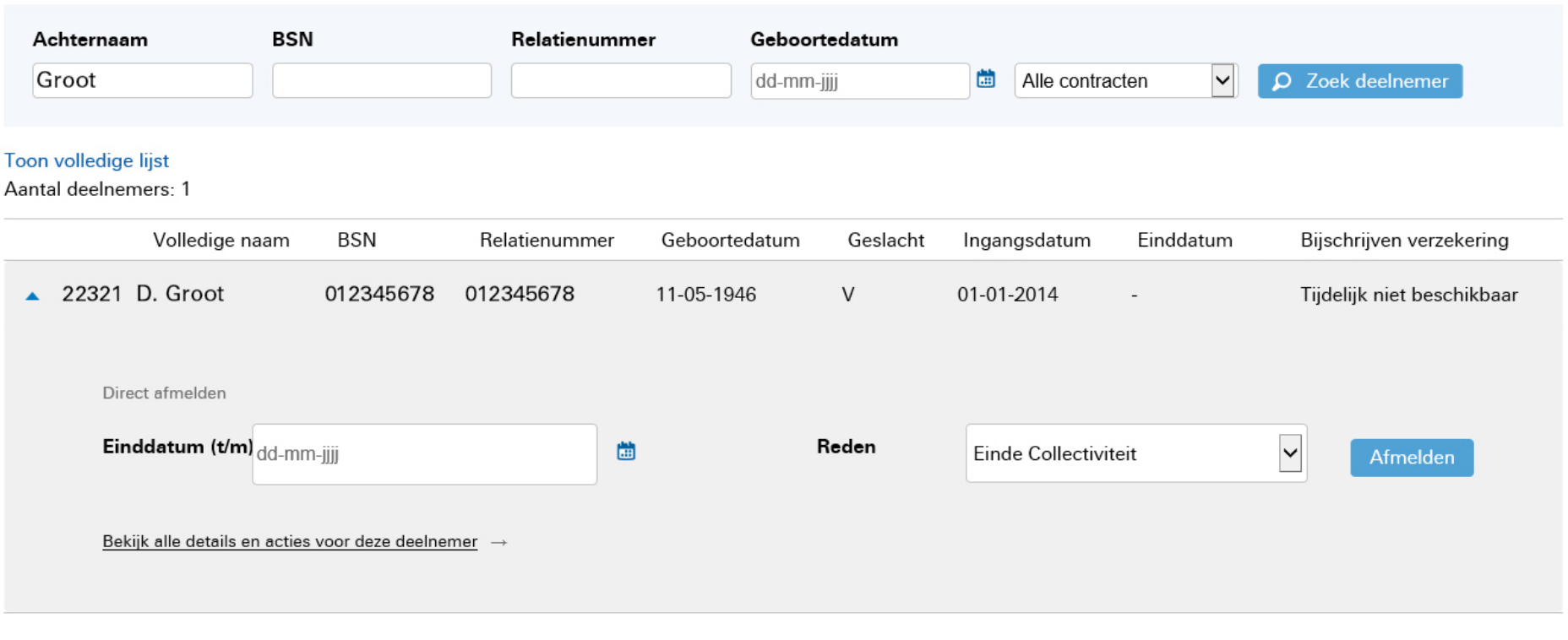

**Afbeelding 3**

**EX** Download volledige lijst

 $\checkmark$ 

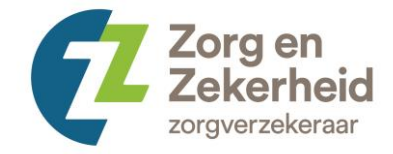

#### <span id="page-6-0"></span>**Nieuwe deelnemer**

Als u in het dashboard klikt op 'Nieuwe deelnemer' krijgt u het volgende scherm te zien (afbeelding 4).

**Afbeelding 4**

Volgende

Zoek deelneme

 $\mathcal{D}_1$  Stel een vraag over de getoonde informatie

## Aanmelden deelname collectiviteit en/of verzekering

Aanmelden cliënten (en gezinsleden) voor collectiviteit en eventueel verzekering U kunt elke cliënt (inclusief gezinsleden) aanmelden voor deze collectiviteit, ongeacht of deze persoon wel of niet verzekerd is bij Zorg en Zekerheid.

Bijschrijven gezinsleden van cliënt Als een of meer gezinsleden van uw deelnemende cliënt nog niet verzekerd zijn, bij Zorg en Zekerheid dan kunt u ze hier bijschrijven. Zoek uw cliënt op bij huidige deelnemers en kies 'Bijschrijven'.

#### <span id="page-6-1"></span>**Aanmelden cliënt**

Als u een cliënt wilt aanmelden, klikt u op de blauwe button 'Volgende'. U krijgt dan een scherm te zien waar u de gegevens van de cliënt kunt invullen.

U kunt daarna eventueel ook de partner of kinderen van de cliënt toevoegen. Als u alles heeft ingevuld dan klikt u op 'Aanmelden' en kiest u de betreffende verzekering en de betalingswijze. Klik vervolgens weer op 'Aanmelden' en de aanmelding voor de verzekering zal worden verwerkt. De cliënt zal een polisblad en verzekeringspas per post ontvangen.

#### <span id="page-6-2"></span>**Bijschrijven gezinsleden**

Als u gezinsleden van een cliënt wilt aanmelden dan doet u doet op dezelfde manier waarmee u ook een nieuwe deelnemer aanmeldt.

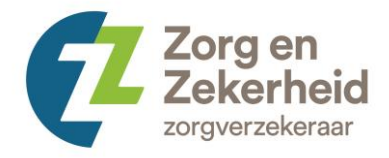

#### <span id="page-7-0"></span>**In- en uitstroomlijsten**

Als u in het dashboard klikt op 'In-en uitstroomlijsten' krijgt u het volgende scherm te zien (afbeelding 5). In het eerste zoekveld kunt u de gemeente zoeken waarvan u de uitstroom wilt inzien. In de volgende kolom kunt u de periode kiezen en in de laatste kolom kunt u kiezen of u alle deelnemers wilt zien of alleen de in- en uitstroom. Klik vervolgens op de 'De lijst bekijken'. U kunt deze lijst in het portaal inzien of downloaden in een Excel bestand. Dit laatste doet u door te klikken op de button 'Download deze in- en uitstroomlijst'.

**Afbeelding 5**

 $\mathcal{D}_1$  Stel een vraag over de getoonde informatie

### In- en uitstroomlijsten

Kies een maand waarvoor u een in- en uitstroomlijst wenst te bekijken of te downloaden. De in- en uitstroomlijst geeft de werknemers weer die in deze periode door u zijn aan- of afgemeld voor dit collectief contract. Met de optie Toon alle deelnemers wordt het overzicht aangevuld met alle werknemers die ingeschreven zijn in de door u gekozen periode. Deze gegevens worden maandelijks na de 10e van de maand bijgewerkt.

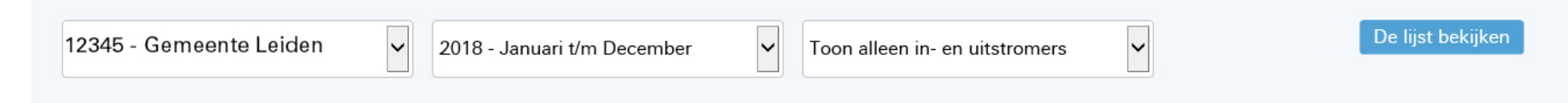

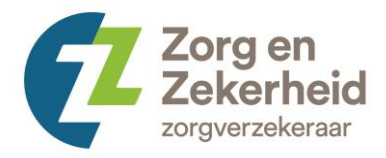

**Afbeelding 6**

#### <span id="page-8-0"></span>**Borderellen**

Als u in het dashboard klikt op 'Borderellen' krijgt u het volgende scherm te zien (afbeelding 6). De borderellen en facturen blijven een kalenderjaar zichtbaar in het portaal. Het advies is om de bestanden te downloaden en op te slaan. U kunt de factuur downloaden door op 'Download' te klikken.

De borderel kunt u downloaden door op het bestand te klikken.

C, Stel een vraag over de getoonde informatie **Borderellen**  $\overline{\phantom{0}}$ 12345 - Gemeente Leiden Selecteer contract Datum Factuur Borderel 24-01-2019 BOR-23595-20190124-1ZENZ-222308794\_223175453.csv **Download** 22-12-2018 BOR-23595-20181222-1ZENZ-166154180\_170478718.csv **Download** 27-11-2018 BOR-23595-20181127-1ZENZ-125860201\_126646838.csv **Download** 

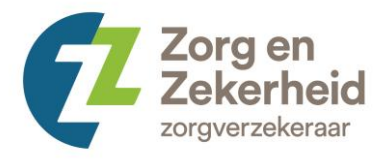

**Afbeelding 7**

## <span id="page-9-0"></span>**Contract gebruik**

Als u in het dashboard klikt op 'Contract' krijgt u het volgende scherm te zien (afbeelding 7). In deze menuoptie kunt u in één oogopslag zien hoeveel cliënten ingeschreven zijn geweest in uw collectieve contract en hoeveel personen in deze periode zijn in- en uitgeschreven.

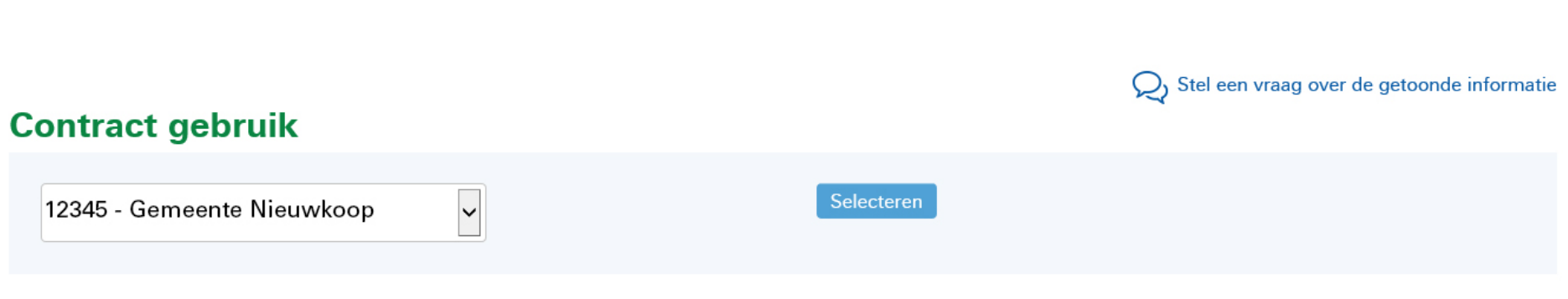

#### Gemeente Nieuwkoop (12345)

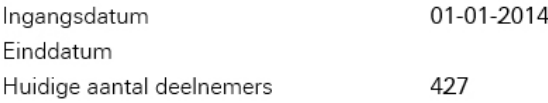

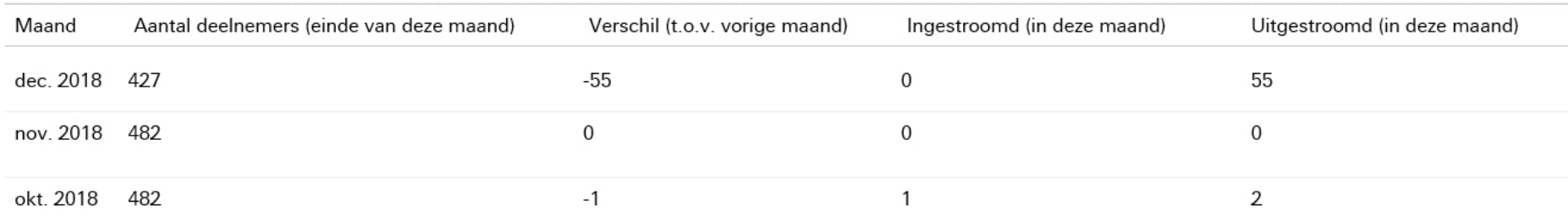

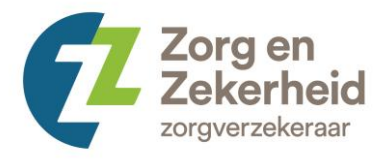

## <span id="page-10-0"></span>**Berichten**

Als u in het dashboard klikt op 'Berichten' krijgt u het volgende scherm te zien (afbeelding 8). Hier worden berichten getoond over bijvoorbeeld aan- en afmeldingen.

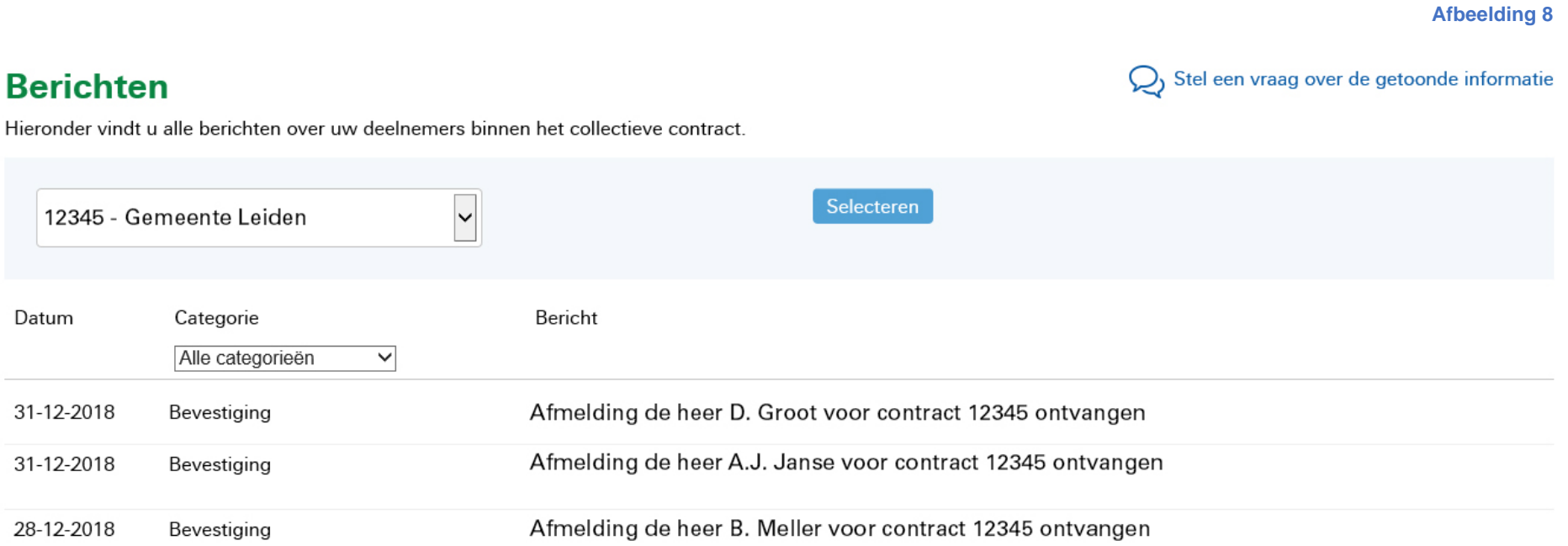

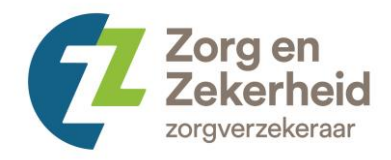

## <span id="page-11-0"></span>**Upload aan- en afmeldingen**

<span id="page-11-1"></span>Deze functionaliteit wordt niet gebruikt.

#### **Verwerkingsverslagen**

<span id="page-11-2"></span>Deze functionaliteit wordt niet gebruikt.

#### **Mislukte verwerkingen**

<span id="page-11-3"></span>Deze functionaliteit wordt niet gebruikt.

#### **Contract gegevens**

<span id="page-11-4"></span>Op deze pagina zijn een aantal gegevens van het contract te vinden en de contactpersonen. Als u dit wilt wijzigen, kunt u het beste contact opnemen met uw relatiemanager.

#### **Accountbeheer**

Als u accountbeheerder bent, kunt u rollen toevoegen en verwijderen bij de gebruikers van MijnZZ Zakelijk die u heeft aangemeld voor het contract.

Klik op de groene knop 'bewerken' en klik de rechten aan én het contract waar die persoon toegang voor heeft en klik op de blauwe knop 'account bewerken'. Heeft u hier vragen over? Neem dan contact op met [zakelijkemarkt@zorgenzekerheid.nl.](mailto:zakelijkemarkt@zorgenzekerheid.nl)

## <span id="page-11-5"></span>**Contact**

Op de contactpagina kunt u uw vraag insturen. U kunt er ook voor kiezen om ons een e-mail te sturen via [zakelijkemarkt@zorgenzekerheid.nl.](mailto:zakelijkemarkt@zorgenzekerheid.nl)